## **[RE-COMPOSE](https://re-compose.desk.com/)**

# **Support Center**

**[Home](https://re-compose.desk.com/) › [LIQUID NOTES](https://re-compose.desk.com/customer/en/portal/topics/261114-liquid-notes/articles) › I can't find Liquid Notes...**

## **I can't find Liquid Notes for Live in Max MIDI effects in Ableton Live.**

**Last Updated: Jan 15, 2015 10:10PM CET**

This article talks about the installation of Liquid Notes for Live into the Max MIDI effects folder of Ableton Live.

**Quick Answer:** The installation of Liquid Notes may not have been able to detect the Max MIDI Effects folder on your installation of Ableton Live. Copy the LN Max devices into the Max MIDI effects folder manually.

## **LN Max devices in Max MIDI effects folder**

The installation routine of Liquid Notes for Live searches for the location of your Ableton Live user library, which also contains the Max MIDI effects folder. It may happen that no Live user library can be detected when you have chosen for a custom library, using a path that doesn't correspond with the default path assigned by Live, or if Max for Live isn't installed on your system yet.

For example, some users like their library installed on a portable hard drive, so they can take it along with them.

Make sure you check the path set for your user library, see this article by Ableton [https://www.ableton.com/en/articles/where-are-my-user-presets-saved/.](https://www.ableton.com/en/articles/where-are-my-user-presets-saved/)

Or, check Live's settings for the user library:

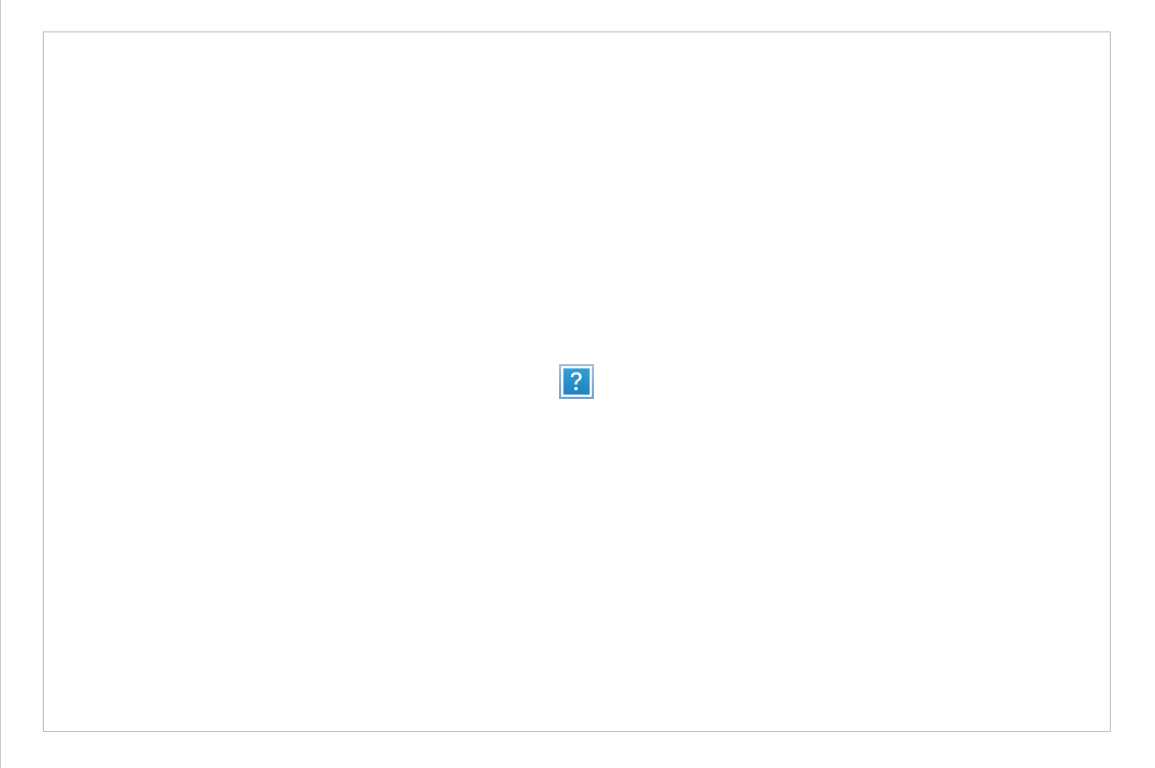

Follow the steps outlined below to copy the LN Max devices manually into the Max MIDI effects folder.

### **Manual installation of LN Max devices**

Installing the LN Max devices manually should only be necessary in above cases. If those don't apply to you but you encounter this problem, please reach out to us so we can investigate this further.

Proceed as follows for manual installation of the LN Max devices:

1. Open the installation package of Liquid Notes for Live and find the LN Max devices (LN\_global, LN\_bridge) therein.

2. Copy "lnBridge.amxd" and "lnBridgeGlobal.amxd" into your Live user library folder (see the Library section of the Live settings to locate your user library).

#### **Default Path:**

(Mac): /Users/[username]/Music/Ableton/User Library/Presets/MIDI Effects/Max MIDI Effect/

(Windows XP): \Documents and Settings\[username]\My Documents\Ableton\User Library\Presets\MIDI Effects\Max MIDI Effect\

(Windows 7, 8, Vista): \Users\[username]\Documents\Ableton\User Library\Presets\MIDI Effects\Max MIDI Effect\

#### **Custom Folder:**

[Custom User Library Folder]/Presets/MIDI Effects/Max MIDI Effect/

As soon as you have completed these steps, the LN Max devices will show in your Max MIDI effects folder.

#### **Related articles:**

[User presets and user library in Ableton Live](https://www.ableton.com/en/articles/where-are-my-user-presets-saved/)

#### **Need Help?**

Should you require assistance, get in touch with us at [support@re-compose.com](mailto:support@re-compose.com)!

*I found this article helpful I did not find this article helpful*

Powered by